## How to Drop A Class

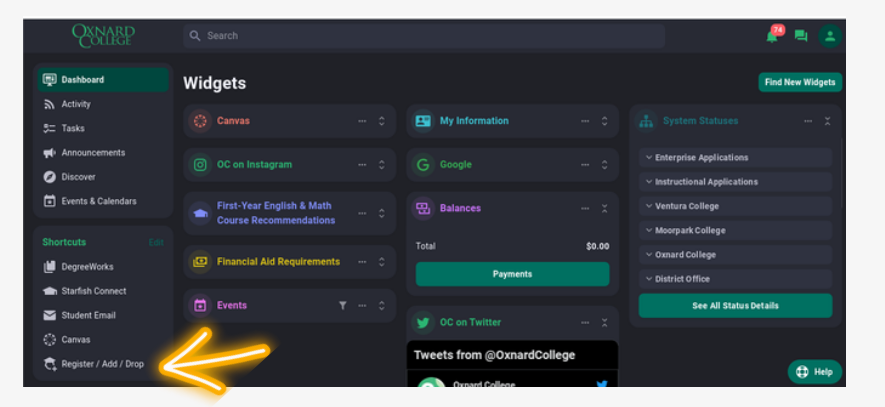

1) On your portal, select "Register/Add/Drop" on the left side.

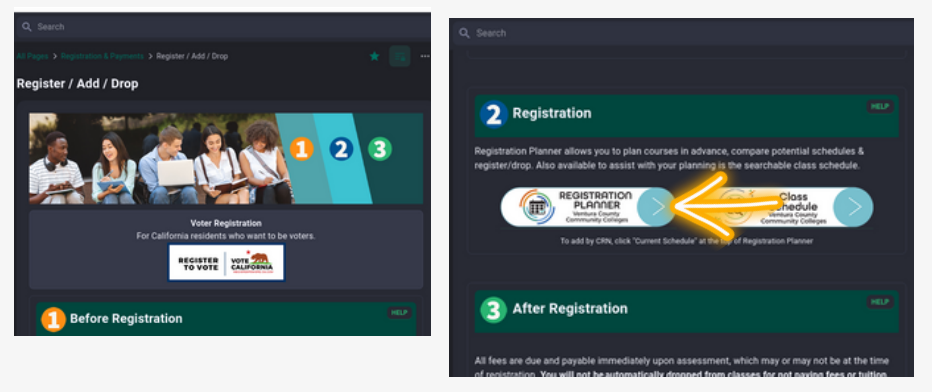

2) Once directed to "Register/Add/Drop" page, scroll downward to section #2 and select "Registration Planner" button.

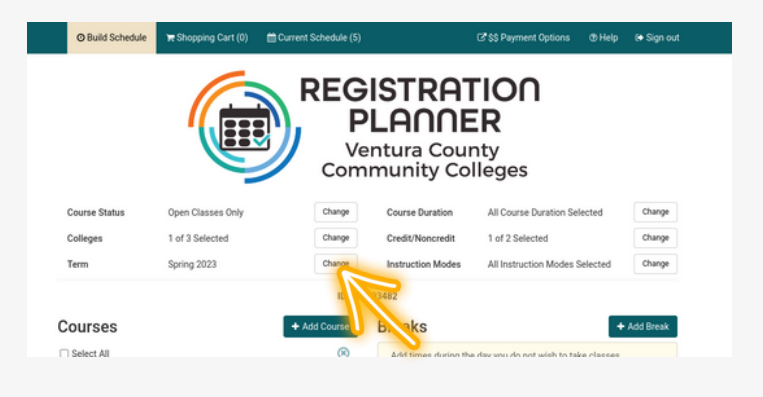

3) Ensure that selected college and term are correct. Make adjustments as needed.

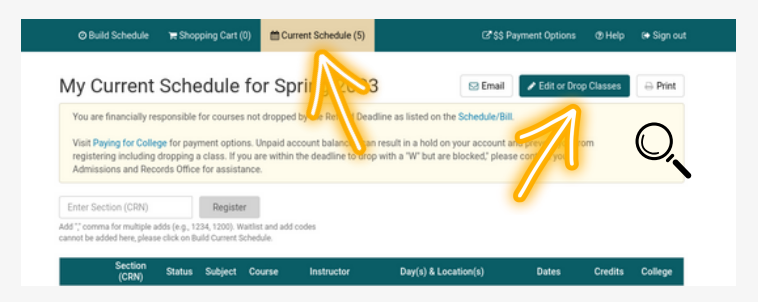

4) Click on the "Current Schedule" tab on the top of the page. Select "Edit or Drop Classes" in the upper right hand corner.

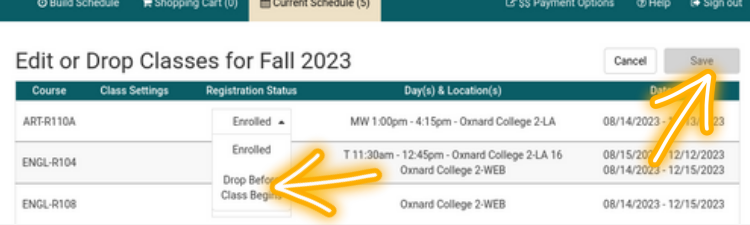

5) Once your schedule is loaded, select the corresponding "Registration Status" box to the right of the class you would like to drop. Once dropped, select the "Save" option in the upper right hand corner.

You are financially responsible for courses not dropped by the Refund Deadline as listed on the Schedule/Bill.

Visit Paying for College for payment options. Unpaid account balances can result in a hold on your account and prevent you from registering including dropping a class. If you are within the deadline to drop with a "W" but are blocked," please contact your Admissions and Records Office for assistance.

## **You are nowfinished!**